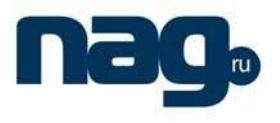

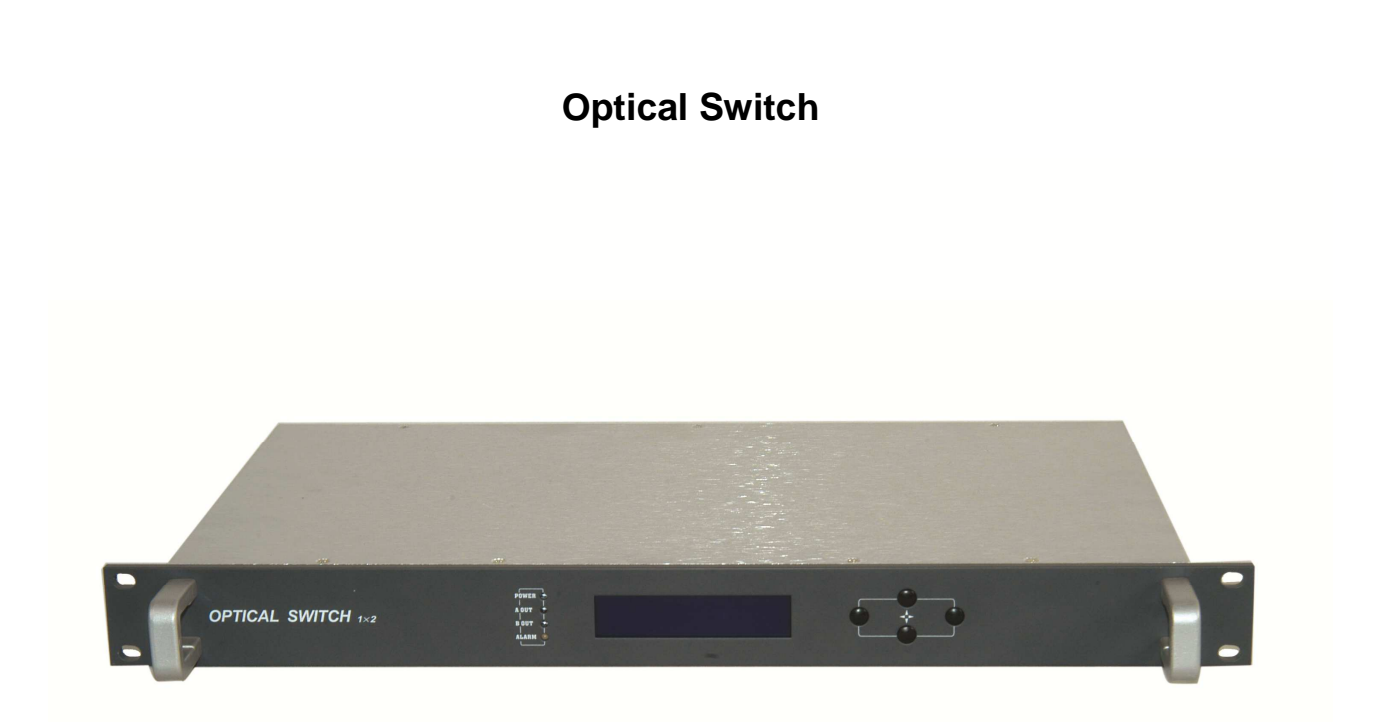

## **Forward**

This manual is applicable to 1X2 optical switch. Mainly expatiate the product's function characteristics, technique parameters, and installation and debugging, and question methods. For insuring the equipment can be successfully installed and safely work, please carefully read the manual before using it, and proceed it strictly according to the prescriptive operation steps of manual for installation and debugging, in order to preventing equipment or operator to do unnecessary damage or harm. If there is question, please contact with our company timely.

## **Special Notice:**

- The optical switch is very professional equipment, and its installation and debugging must be operated by certain technician. User should read this manual before operating to prevent damaging the equipment by fault operation or harming to human's body.
- There is invisible laser bean from Fiber output at back panel when working, which direct shining at eye will cause permanence burn, please take care of avoiding output port facing directly to body or eyes.
- Connect earth first before turning on the power and being sure that the rack mount and the outlet earth well (Earth resistance should be  $\langle 4\Omega \rangle$ , prevent to damaging the laser by static and harming

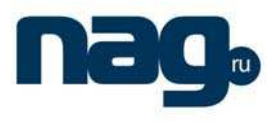

body by electricity.

# ĉ**. Product Summary**

Optical switch is important equipment in optical fiber transmission system, and mainly used for backup switching 2 way or multi way signal, so as to automatically switch to backup channel when there is something wrong with main channel and guarantee system's regular and continuous operation. The product use imported high performance devices and built in perfect embedded automatic monitoring system to ensure excellent performance of the whole machine.

## **II. Function Characteristics**

- Use imported high performance switch devices.
- Adopt advance 32 processor, working in perfect automatic monitoring systemic circuit. It can timely monitor input power accurately and control status of switch and setup to model of automatic switch and manually switch.
- Built-in blue LCD monitor on front panel, accurately show all working status parameters of LCD.
- 19″1U height standard rack mount, equipped standard IEEE802.3 10Base-T Ethernet network port and RS232 network port, can expediently realizes monitor through network.
- Support GB/T 20030-2005HFC Network control management

## Ⅲ**. Block Diagram**

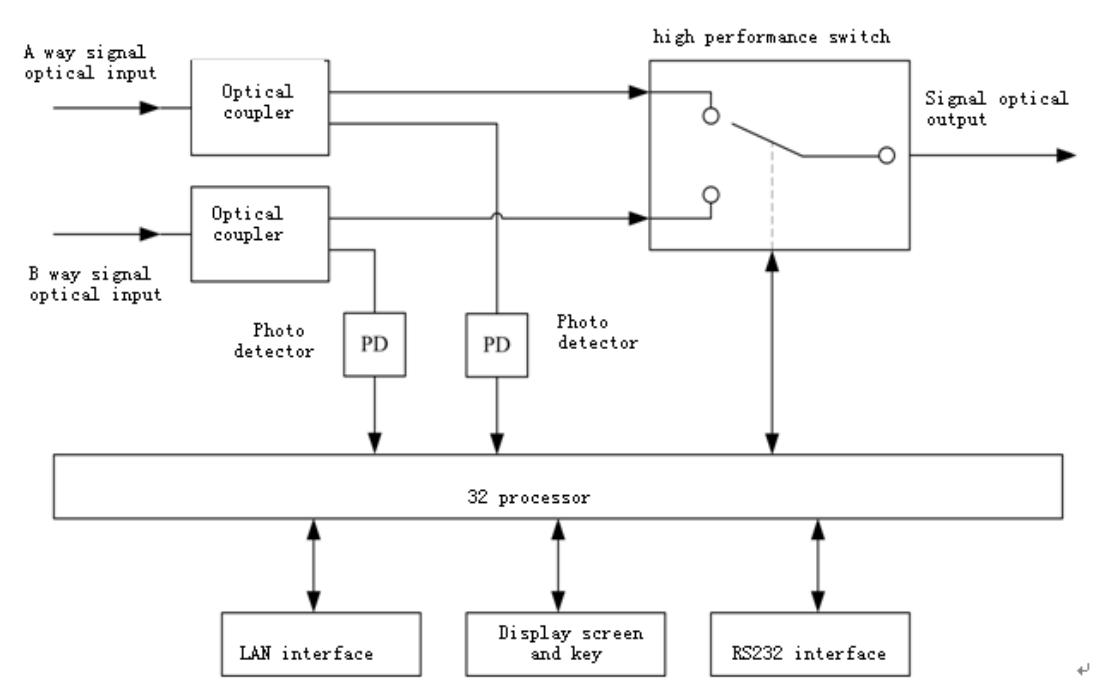

## Ⅳ**. Technique Parameter**

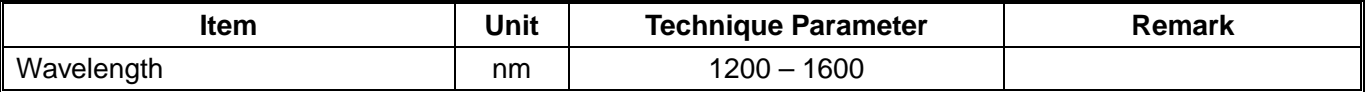

User Manual

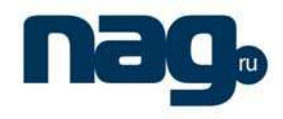

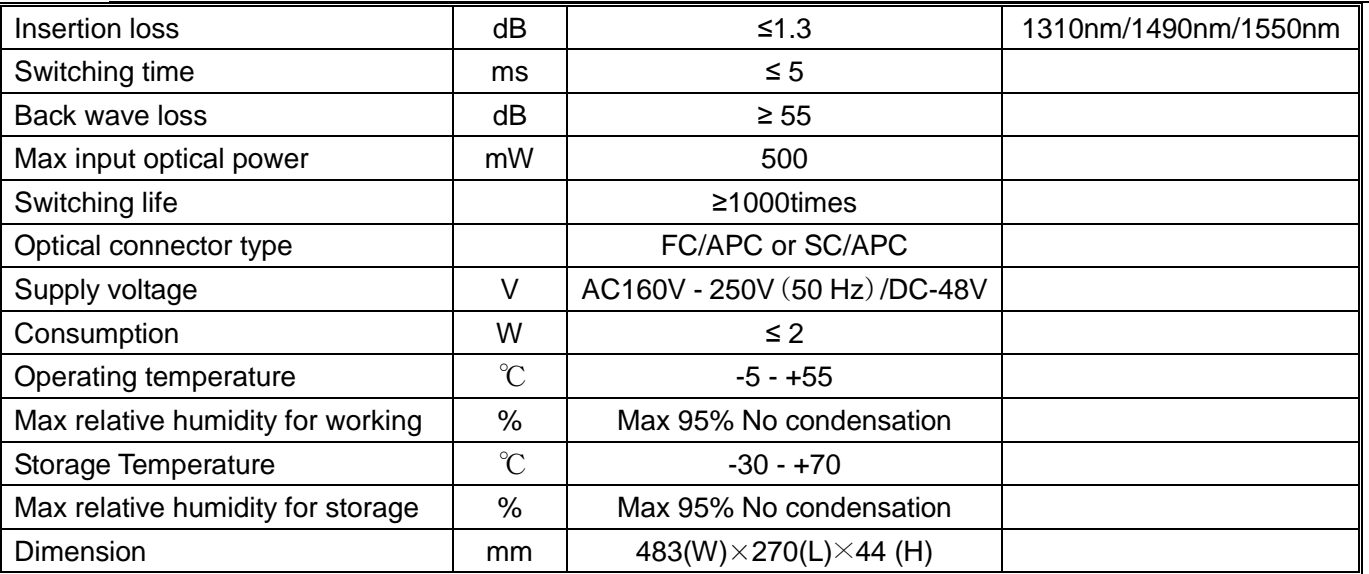

## Ⅴ**. Exterior Function Elucidation**

**i.** Front panel Explanation

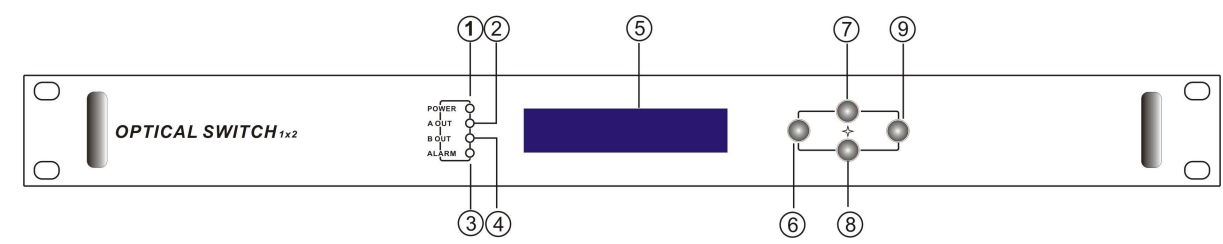

Front panel drawing

- 1. Power indicator: when the power inside is working, the light is on.
- 2. Warning indicator: When warn, red light is on, and detail please refer to menu.
- 3. B way output status indicator: When switch is at B, the light is on.
- 4. 160X320 lattice LCD: Used for display all parameters.
- 5. Withdraw or cancel key.
- 6. Up and increase key.
- 7. Down and decrease key.
- 8. Confirmation key
- ii. Back panel explanation

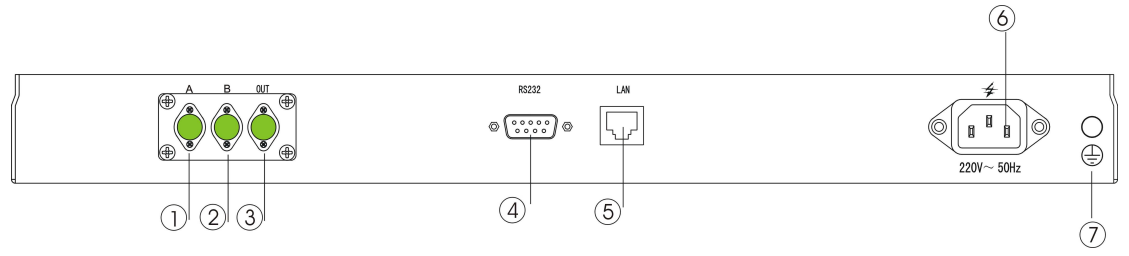

### Back panel drawing

1. A way optical signal input.

2. B way optical signal input.

3. Optical signal output: There is an invisible laser beam from the port when working, so should avoid face to body or eye from doing accidental harm.

## User Manual

4. RS232 interface: Used for working in all new network management parameters

5. LAN interface: correspond to standard IEEE802.3 10Base-T Ethernet network port, used for network management.

- 6. Supply input port.
- 7. Shell earth double-screw bolt: Used for connecting equipment with earth wire.
- iii. Display Parameter Explanation
	- **1)** When open

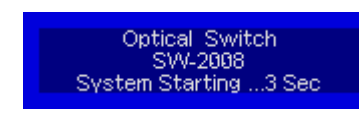

Shows product's Loge, model and time.

2) When entering system

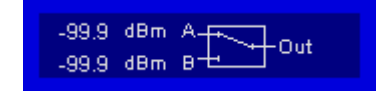

various way input optical power and output channel at present.

3) Press "Enter" key, and be in menu index

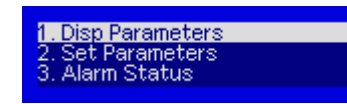

1.Parameter menu; 2. Set parameter; 3.Alarm menu

4) Sub-menu of parameter

1. Disp Parameters

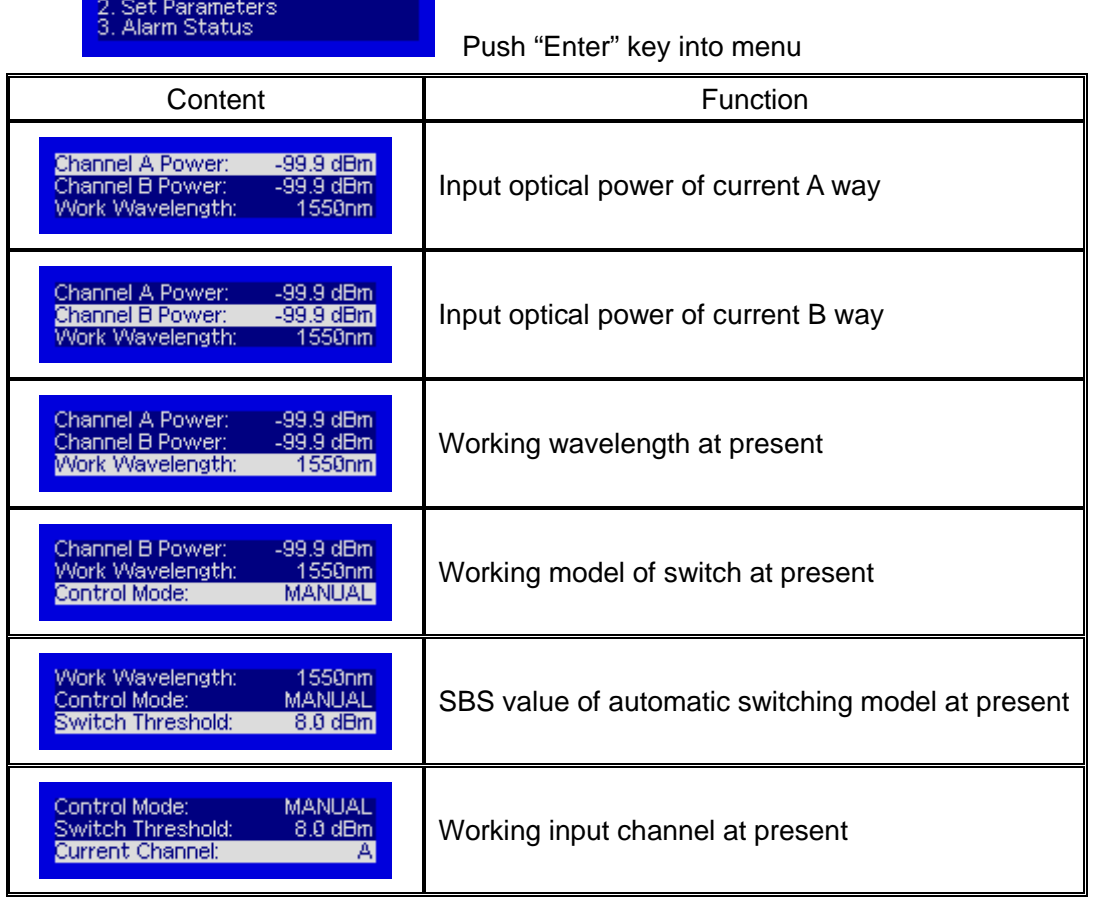

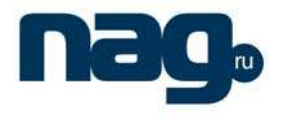

User Manual

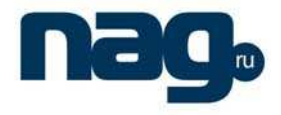

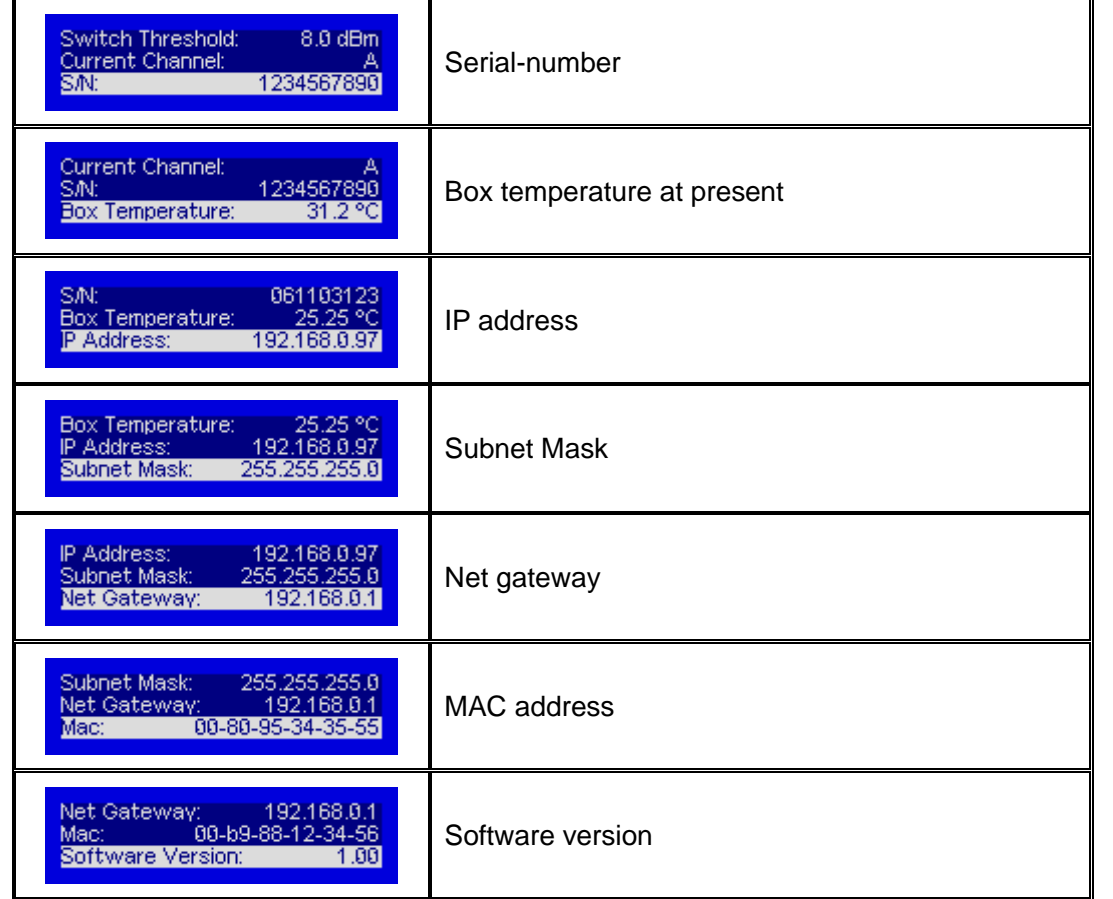

5) Setting menu

1. Disp Parameters<br>2. Set Parameters<br>3. Alarm Status

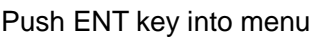

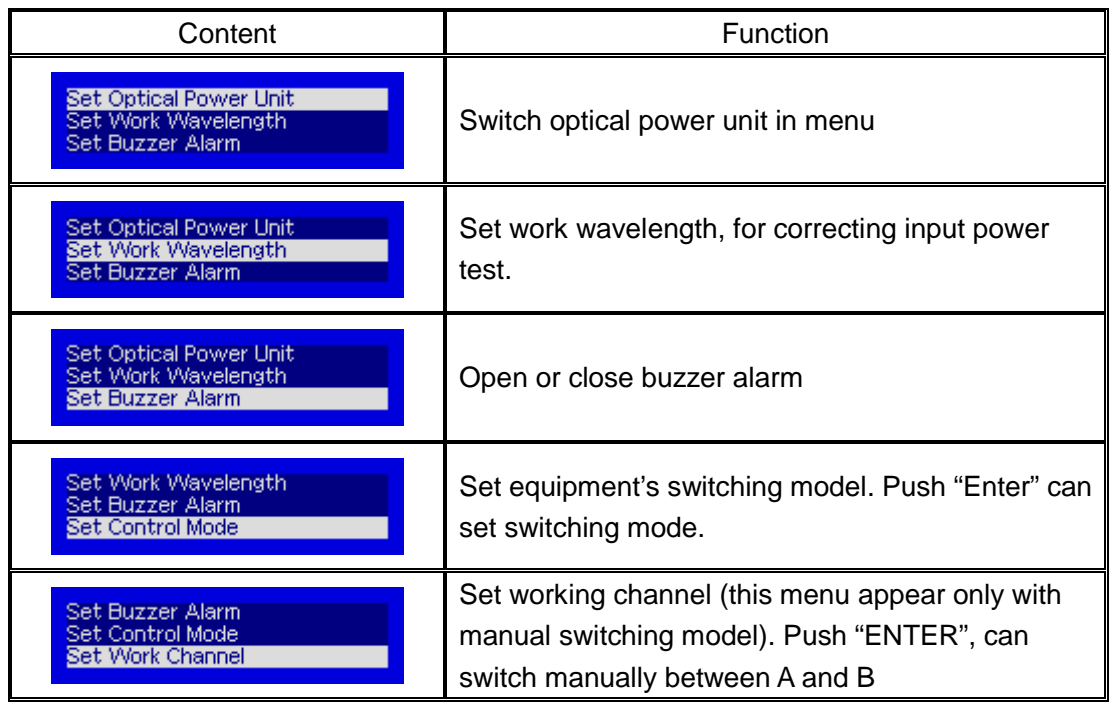

User Manual

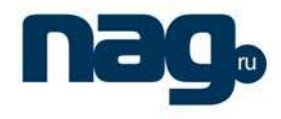

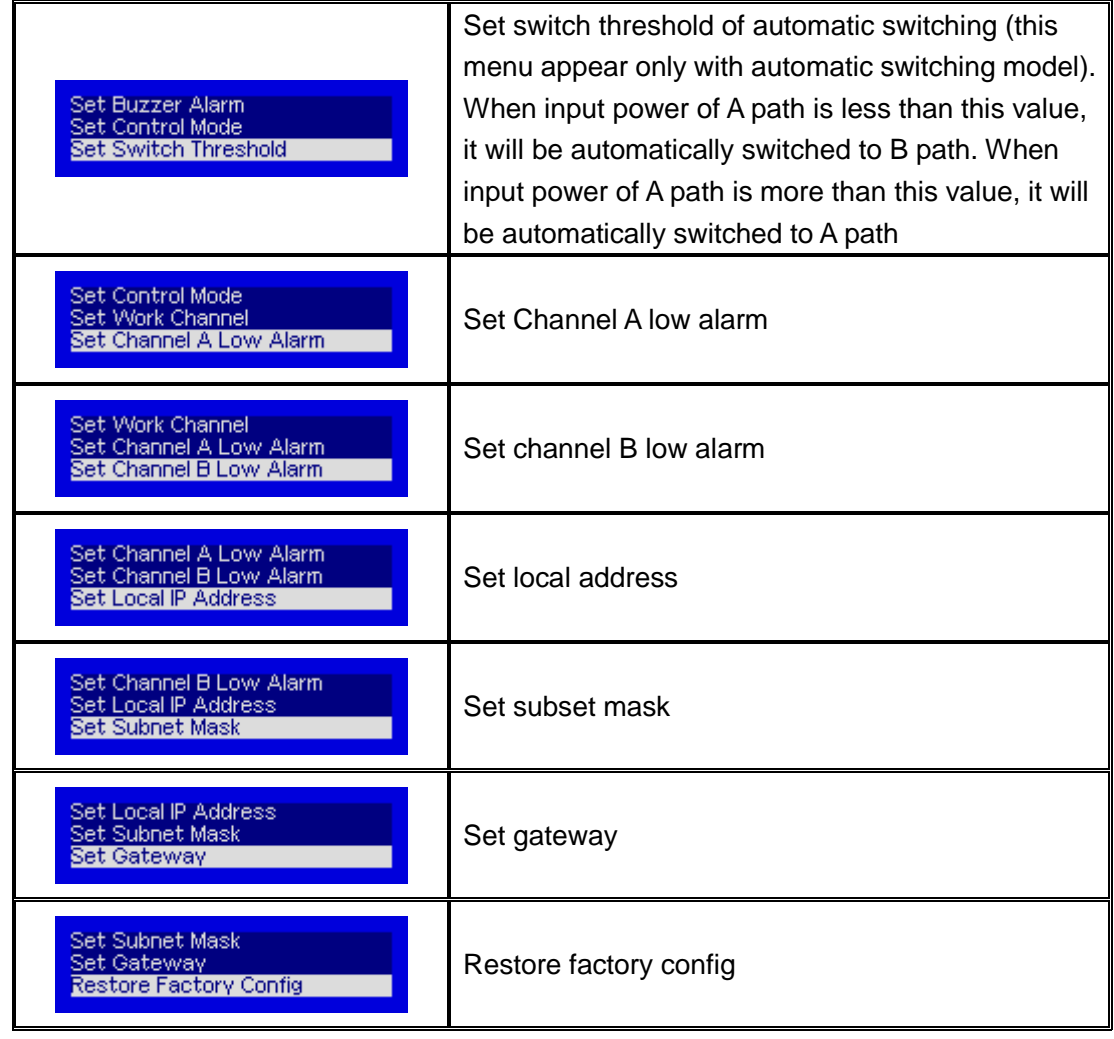

6) Warn menu

1. Disp Parameters<br>2. Set Parameters<br>3. Alarm Status

Push "ENTER" into menu.

## ฏ**. Network controlling management explanation**

#### **i. Interface Explanation**

1) RS232 communication connector Adopt DB9 standard connector

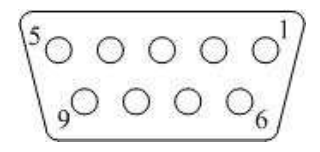

- 1: No Connect
- $2:TX$
- $3:RX$
- 4 : No Connect

## User Manual

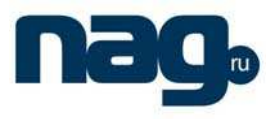

- $5:$  GND
- 6 : No Connect
- 7: No Connect
- 8: No Connect
- 9: No Connect

 The serial communication uses the standard NRZ form, 1 starts figure, 8 data figure, 1 stop figure and the baud rate is 38400.

2) LAN communication interface

The LAN communication uses the RJ45 standard port as the connector. The figure as follows:

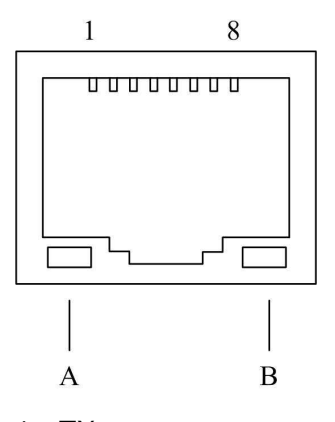

- $1:TX+$
- $2:TX$ -
- $3:RX+$
- 4 : No Connect
- 5: No Connect
- $6: RX-$
- 

7 : No Connect 8 : No Connect

- A: Green light: when it is twinkling, LAN port is sending the data.
- B: Yellow light: when the light is on, the network is normal.

### **ii. Setup Super Terminal**

If you do not setup the super terminal in your Windows systm, follow the steps.

1. Click "start menu → program→ accessory→ communication→ super terminal"; Display the image:

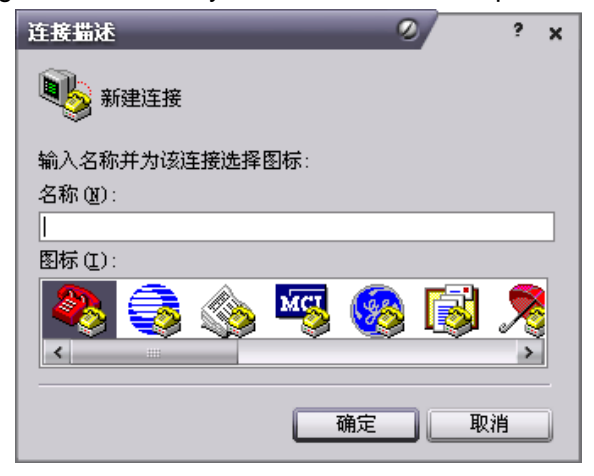

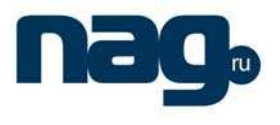

 $(Image 2)$ 

Then you input your connector name, such as SNMP38400", and choose the serial port to connect with your equipment. As follows;

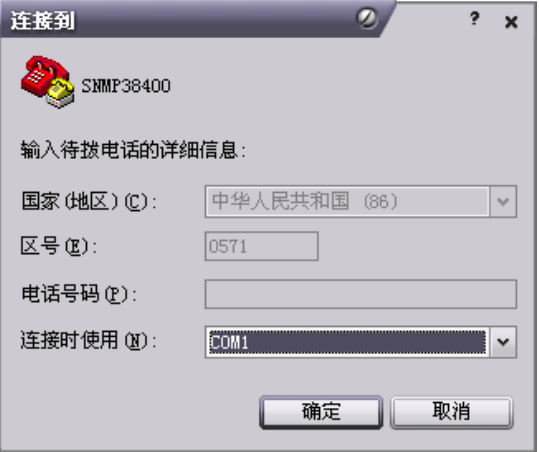

#### $(Image 3)$

Press the "OK" button; show the configuration page of serial port. As follows;

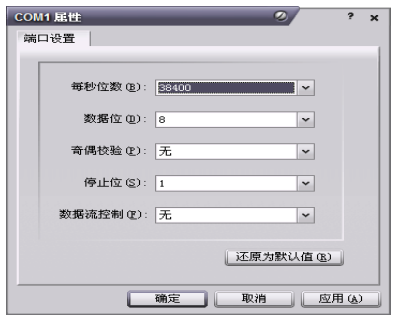

 $(Image 4)$ 

Change the serial port configuration to 38400-baud rate, 8 figure mode, no odd and plural check,1 stop bit, no data control,(image 4), press the "OK" key, you have set up the Windows serial port super terminal. (Image 5):

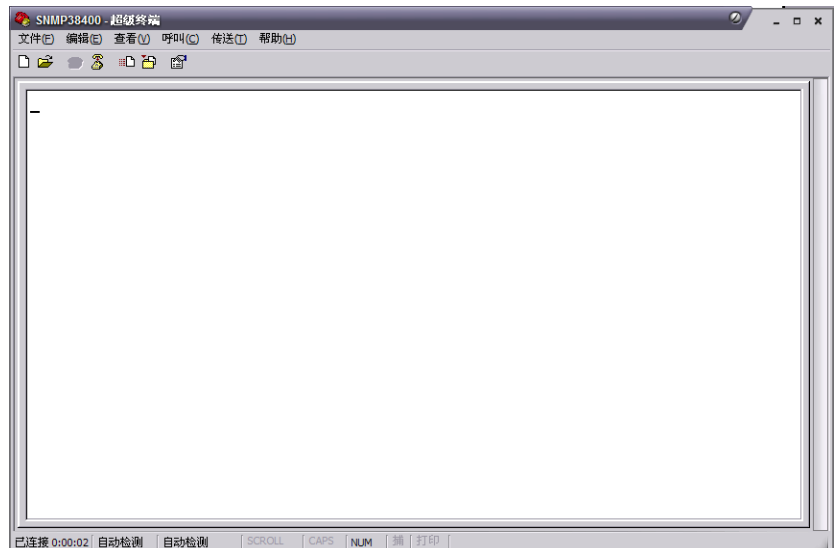

 $(Image 5)$ 

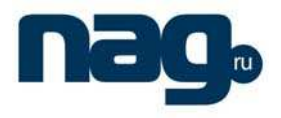

You can click "file > save" menu to save this configuration of super terminal for later using.

#### **6.3 Operating Parameter Configuration**

Under the condition of power off, use the serial port lines to connect the RS232 port with the computer port. Open the Windows super terminal, which you have setup. Then turn on the power, you will see the page as follows, at this time, you press the "Enter" key to the boot program. Boot program is like the PC'BIOS setting program. Generally speaking, users do not have to enter the boot program to configure the parameter, so we have to set the password to avoid damaging the properly configuration.

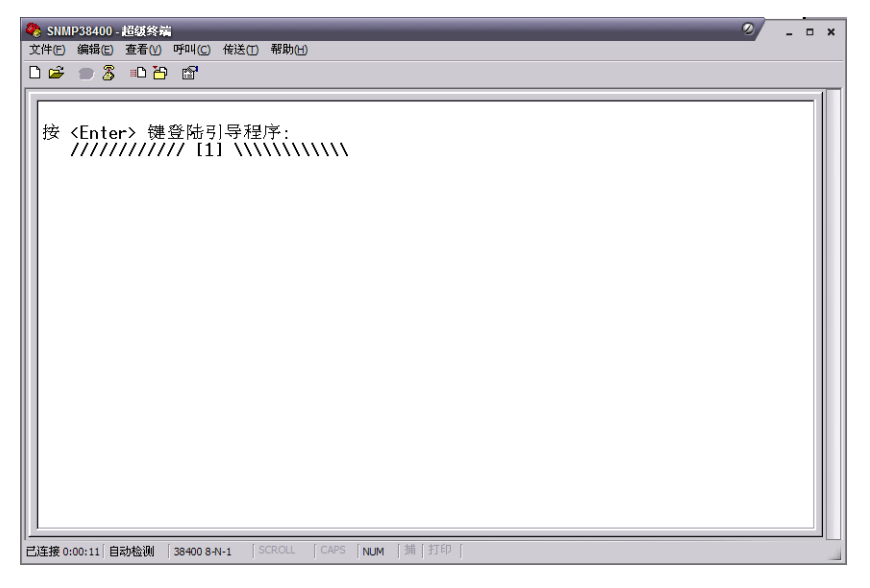

(Image 6)

Skip the boot program and the application program begins as follows:

| 38400 COM1 超级终端                                                                                                    |                    |
|----------------------------------------------------------------------------------------------------|--------------------|
| 文件(F) 编辑(E) 查看(V) 呼叫(C) 传送(T) 帮助(H)                                                                                                    |                    |
| $D \cong \otimes \otimes$ and $\otimes$                                                                                                    |                    |
| buff init ok,<br>udp init ok,<br>icmp init ok,<br>ip init ok,<br>arp init ok,<br>eth init ok,<br>mac init ok,<br>mac addr: 00:b9:88:12:34:56<br>local ip: 192.168.0.253<br>net mask: 255.255.255.0<br>qateway : 192.168.0.1<br>topip init ok.<br>snmp init ok.<br>qui init ok.<br>Application For Optical Switch SNMP Agent<br><b>Version: 1.00</b><br>Build time: Jul 05 2007 12:09:32<br>SW:1 | $\sim$<br>$\equiv$ |

 $(Image 7)$ 

You can input your order in this page, and then configure the operating parameter of the application program.

User Manual

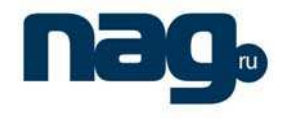

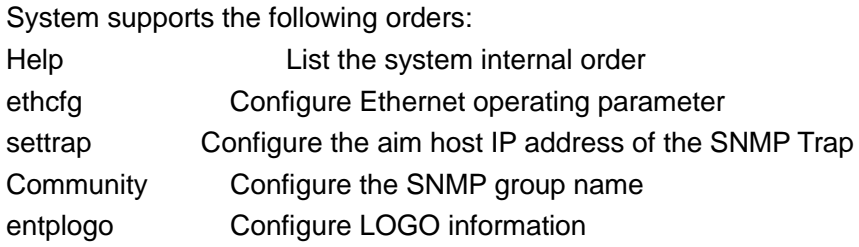

Specific using as follows :

#### **Help**

This order shows current application program version, program name and the list of the system' internal orders as follows:

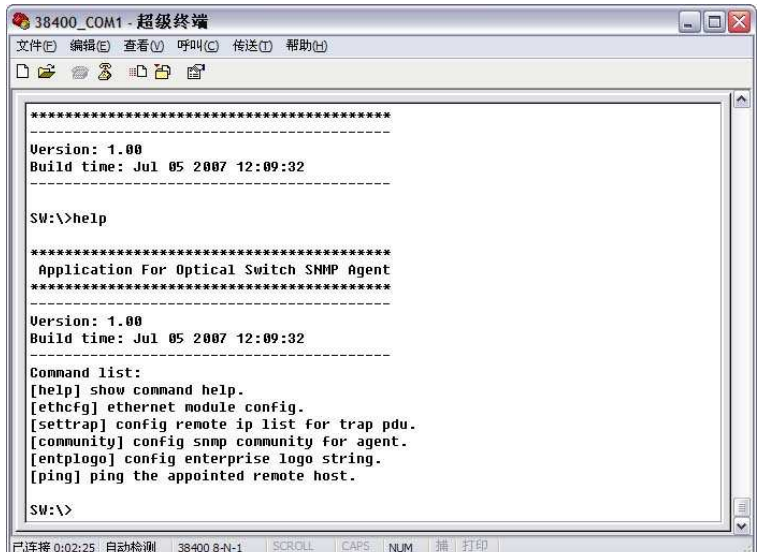

 $(Image 8)$ 

You can use the "help" order to show other orders' help information, such as "help ethcfg", ethcfg's help information appear as follows:

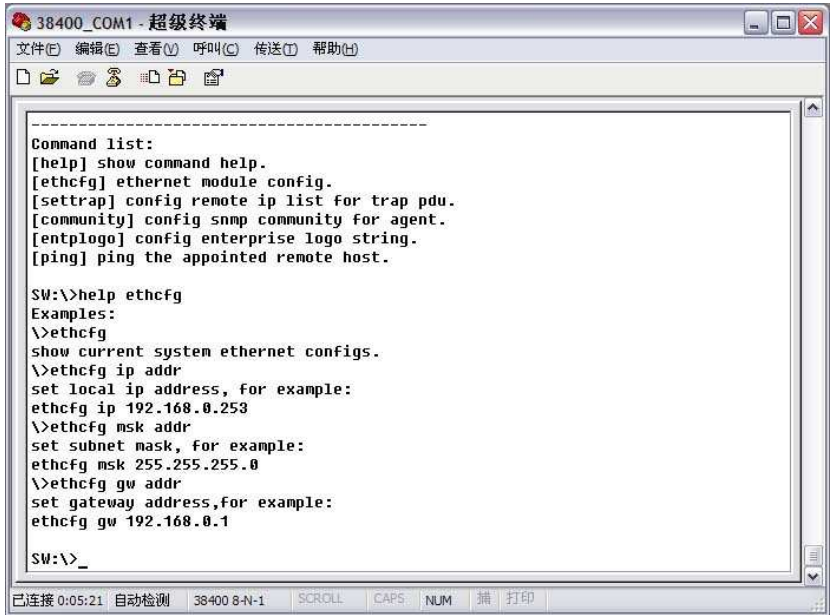

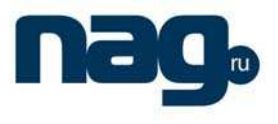

 $(Image 9)$ 

### **Ethcfg**

This order configures the Ethernet parameter, including IP address, subnet mask and net gateway. You can reference the help information

### **Settrap**

this order shows or modifies the SNMP devil to IP address lists

settrap –l order display, settrap –m order modify; as follows:

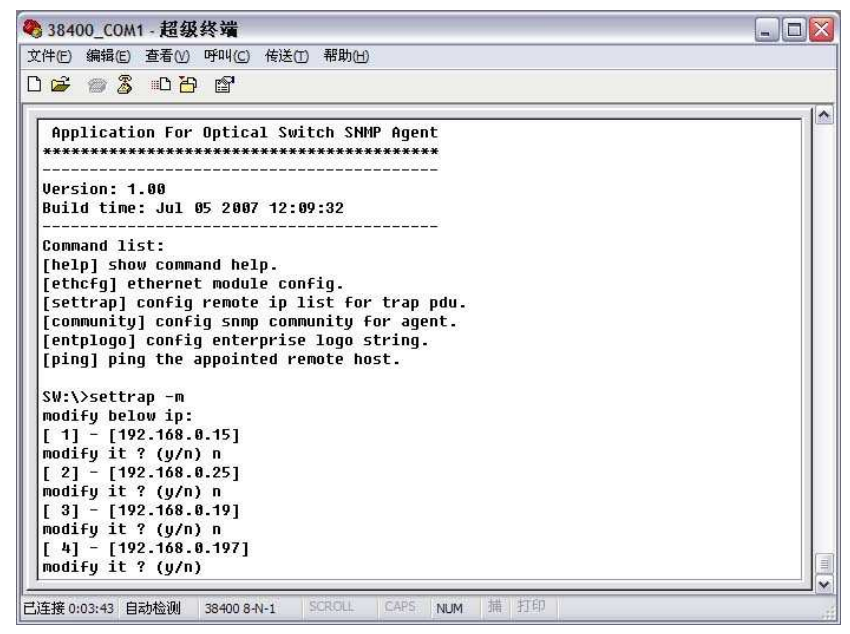

 $(\text{Image } 10)$ 

IP address of 0.0.0.0 and 255.255.255.255 don't exist. SNMP devil does not send these two addresses.

### **Community**

This order configures the read-only group name and read-write group name. "Group name" is the concept of SNMP agreement like the password. Use the order "community ro" to configure the read-only, and "community rw" for the read-write. For example, input "community rw public", "public" is the read-write group name. The group name for read-only and read-write is "Public" as the equipment default setting from factory.

### **Entplogo**

This order modifies the product's LOGO information which is the model number series of factory showed in display. This product permit to configure two LOGO character, the max length is 31byte, which displays in the first line and second line of the crystal liquid screen. Use the order "entplogo -1 xxxx" to configure the first line LOGO, and the second line uses the "entplogo -2 xxxx". Xxxx is the LOGO character sting. The spaces of the xxxx must be used the underline "\_", otherwise, the order is failed.

### ฐ**. Service**

 Our company's promises: Guarantee for twelve months (start from the production date showed on S/N), fix all the life. Equipment at fault is resulted from the users' improperly operation and unavoidable environment reasons, our company will fix, but collect suitable material cost.

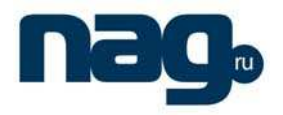

- If the equipment at fault, immediately contact local distributor or our company customer service centre.
- The locale amendment for the fault equipment must be operated by special technician, to avoid worse damage.
- Special notice: if the user has fixed the equipment, our company will stop the service of free fix. But we will fix it, and you must pay for the cost of fix and material.

## **Special notice:**

- 1. In the process of clean the fiber optic active connector, you should avoid direct shining at eye, which will cause permanence burn!!!!
- 2. Use proper energy to install the fiber optic active connector, or the ceramic tape in the adaptor will lead to break. Once the ceramic tape is broken, the output optical power will decrease rapidly. If you turn the fiber optic active connector slightly, the output optical power changes obviously.
- **3.** Please operate the optical fiber under the condition of close the power supply. Or the big output power will lead to burn the joint of the output optical fiber, which will reduce the output power.